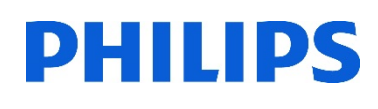

# Healthcare

Lumify

# **Lumify** メディアへのデータ保存

the La

#### はじめに

新しいメディア(USB/MicroSDカードなど)をご使用になられる場合、メディアの設定が必要です。 タブレットの機種によりメディアの挿入場所が異なります。また、変換ケーブルが必要な機種もござ いますので、事前にご確認ください。

#### 1. 保存メディアの設定

- 1. タブレットにメディア(USB/MicroSDカードなど)を挿入します
- 2. タブレットの電源を入れます
- 3. [Lumify]アプリケーションを起動します
- 4. [メニュー] | (画面左上) から、 [Export Destinations] トーをタップします
- 5. [+Add New](画面右上)をタップします

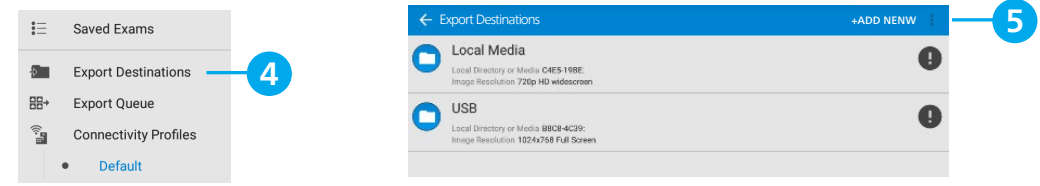

- 6. [Add New Destination] が表示されます [Destination Nickname]に、メディアの名前(例:USB)を入力します \*入力した名前が [Export Destinations]リストに表示されます
- 7. Destination Type: [Local Directory or Media]を選択します
- 8. [Continue]をタップします

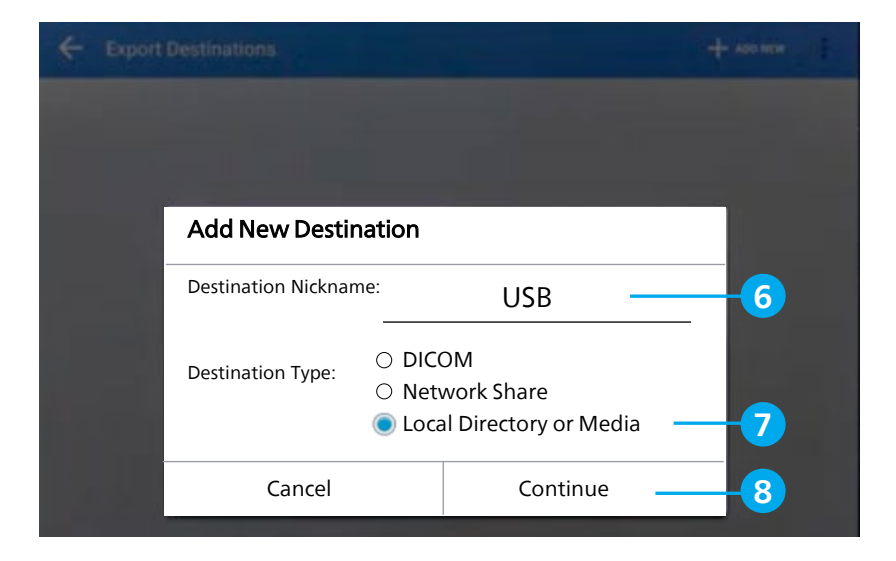

- 9. [Directory: Choose a Directory] 0 のフォルダマークをタップします
- 10. [File Type]を選択します
	- ・PC Format (png / mp4):静止画はpng形式、動画はMP4形式で出力されます

・DICOM:[Export Format]を選択します RLE(Lossless):非圧縮 JPEG(Lossy):圧縮 11. [Save]をタップします

### 2. 患者データの出力

- 1. [メニュー] (画面左上) から、 [Saved Exam] 〓 をタップします
- 2. 保存する患者データを長押しします \*[Selected Exams](画面上段)が表示されます
- 3. [Export] < (画面右上) で送信先を選択します (例: USB) \*新しい送信先を追加する場合、 [+Add New]をタップします
- 4. 保存が開始します

\*エクスポートが完了すると確認メッセージが表示されます

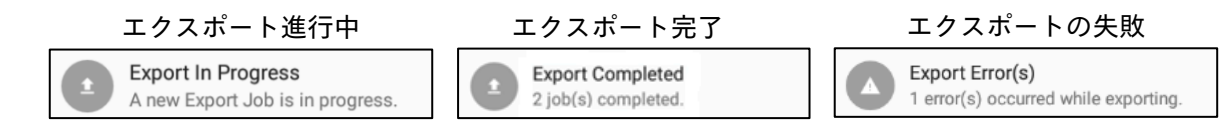

#### 3. 送信ジョブの確認

- 1. [メニュー] (画面左上) から、 [Export Queue] 品→ をタップします
- 2. 未送信の患者データが表示されます
	- ・In Progress:送信中
	- ・Stopped/Error:送信中断/送信エラー
- 3. 患者データをタップすると、[Job Details]が表示されます
	- ・View Destination Details:送信先の表示、編集を行います
	- ・Retry Job:再送信します
	- ・Okay:Job Details画面を閉じます

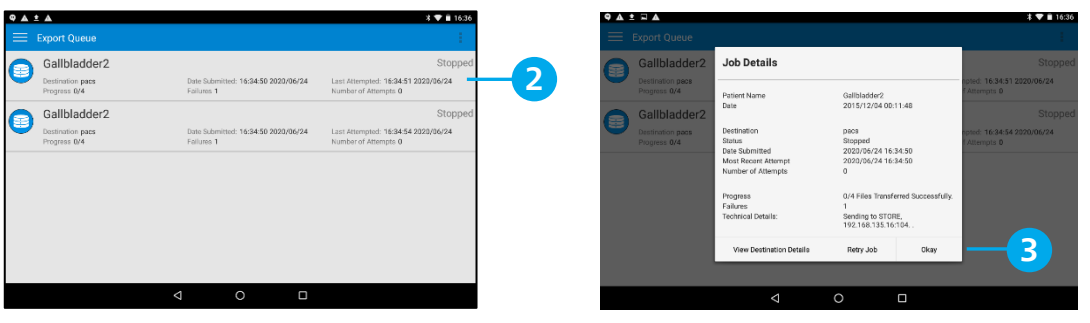

- 4. 未送信データを再送する場合、患者データを長押しし、[RETRY SELECTED] O をタップします
- 5. 未送信データを削除する場合、患者データを長押しし、[Delete] | をタップします \*未送信データがあると、設定の変更・編集ができません。

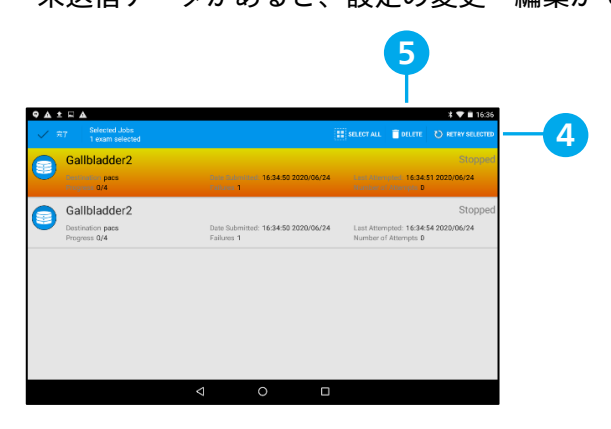

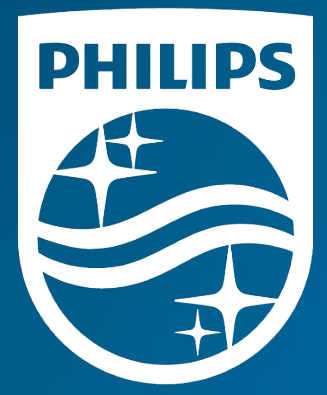

## <sub>製造販売業者</sub><br><mark>株式会社フィリップス・ジャパン</mark>

〒108-8507 東京都港区港南2-13-37 フィリップスビル

お客様窓口 受付時間 9:00~18:00(土・日・祝祭日・年末年始を除く) 0120-556-494 03-3740-3213

www.Philips.co.jp/healthcare

改良などの理由により予告なしに意匠、仕様の一部を変更する ことがあります。あらかじめご了承ください。詳しくは担当 営業、もしくは「お客様窓口」までお問い合わせください。 記載されている製品名などの固有名詞は、Koninklijke Philips N.V. またはその他の会社の商標または登録商標です。

© 2021 Philips Japan, Ltd.

販売名:超音波画像診断装置 Lumify 医療機器認証番号:302AFBZX00043000 管理医療機器/特定保守管理医療機器